Министерство образования и науки Тамбовской области Тамбовское областное государственное бюджетное профессиональное образовательное учреждение «Котовский индустриальный техникум»

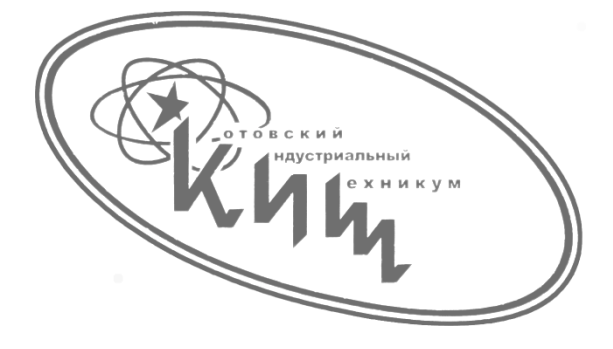

Дудышев Владимир Юрьевич

# **Методическая разработка мастер-класса по теме «Анимация в программе Adobe Photoshop»**

Котовск, 2024

# *Рассмотрено и одобрено УТВЕРЖДАЮ*

на заседании ПЦК 09.02.07 зам. директора

протокол № \_\_\_\_\_\_\_\_\_\_\_\_ \_\_\_\_\_\_ Улуханова И.В..

от «\_\_\_»\_\_\_\_\_\_\_\_\_\_\_\_2024 г. «\_\_\_»\_\_\_\_\_\_\_\_\_\_\_2024 г

.

Председатель ПЦК: \_\_\_\_\_\_\_\_\_\_\_\_ ( Забровский А.А.) преподаватель

Рецензент: \_\_\_\_\_\_\_\_\_\_\_\_\_ ( Забровский А.А.) преподаватель

Разработал: \_\_\_\_\_\_\_\_\_\_\_\_ ( Дудышев В.Ю.) преподаватель

### АННОТАЦИЯ

Мастер-класс - это особая форма учебного занятия, которая основана на практических действиях показа и демонстрации творческого решения определённой педагогической задачи. В профориентационной деятельности мастер-класс позволяет наиболее наглядно представить школьнику или студенту суть будущей профессии.

Данная методическая разработка мастер-класса на тему: «Анимация в программе Adobe Photoshop» предназначена для профессиональной ориентации по специальности СПО 09.02.07 Информационные системы и программирование.

Рекомендации из данного пособия также могут быть применены на практических занятиях по дисциплинам «Мультимедиа программы» и «Графический дизайн веб-страниц».

В методическом пособии подробно описаны этапы создания анимации в программе Adobe Photoshop с использованием инструмента ImageReady.

# СОДЕРЖАНИЕ

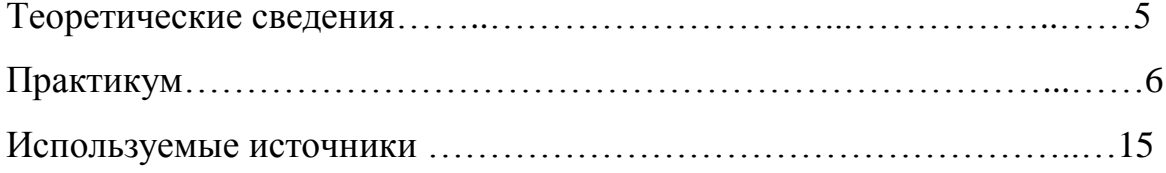

#### ТЕОРЕТИЧЕСКИЕ СВЕДЕНИЯ

Анимация – это оживление статичных изображений, сменяющих друг друга в определенной последовательности. Мультипликация – это покадровая анимация. Благодаря инерционности зрения впечатления сливаются, создавая картину движения.

Тот же принцип действует в Adobe Photoshop: сначала необходимо создать статичные кадры для анимации. Каждый кадр в Adobe Photoshop должен быть создан на отдельном слое. Слой – это отдельная пленка в серии транспарантов. В анимации все слои выстраиваются по порядку в логической последовательности, создавая законченное действие. Adobe Photoshop – многофункциональный растровый графический редактор, разрабатываемый и распространяемый компанией Adobe Systems.

Adobe ImageReady называется растровый графический инструмент, Adobe Photoshop. Включить его можно только прямо во время работы в Adobe Photoshop, переключив режимы через меню «файл», а текущий документ сразу же открывется в новом окне. Простота создания GIF-изображений, добавления гиперссылок и спецэффектов, автоматической и полуавтоматической нарезки файлов, их сохранения в кодировке HTML – основные преимущества ImageReady. Но вместе с тем возможности обработки изображений были существенно ограничены, поэтому потребителям приходилось дорабатывать отдельные элементы и создавать эффекты, переключаясь в основной режим Adobe Photoshop.

5

## ПРАКТИКУМ

1. Окройте файл zagotovka.psd в программе Adobe Photoshop.

2. Для использования программы Adobe Photoshop необходимо познакомиться с её интерфейсом. Окно этой программы разделено на несколько областей. Каждая область имеет своё название и назначение. Наиболее важные указаны на рисунке 1.

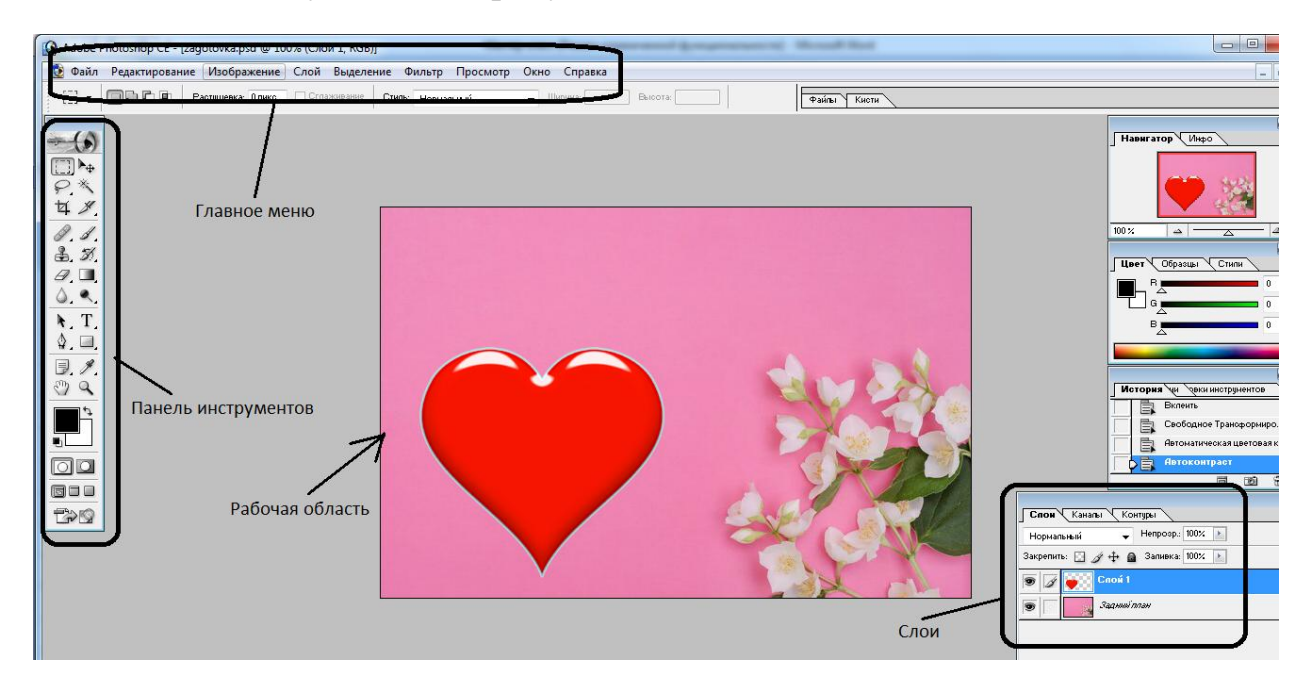

Рис. 1 Интерфейс программы Adobe Photoshop

3. Анимация в Photoshop (его приложения ImageReady**)** тесно связана со слоями. Каждому кадру анимации в ImageReady должен соответствовать слой в Photoshop. Продублируем слой 1. Для этого необходимо щелкнуть правой кнопкой мыши в панели слоев по слою 1 и в контекстном меню выбрать «Создать дубликат слоя» (рисунок 2).

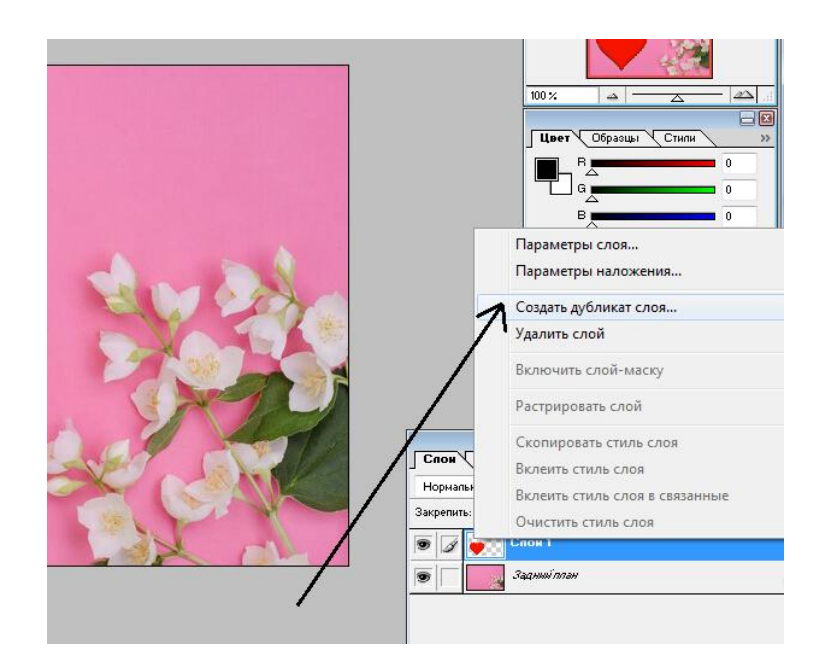

Рис. 2 Создание дубликата слоя.

4. Дублируем слой с сердцем 3 раза (рисунок 3) и каждый раз выбирая слой, нажимаем Ctrl+T (или «меню – редактирование - свободная трансформация»). На каждом слое уменьшаем размер сердечка на 5%. Т.е. первый дублированный слой - 95%, второй - 90%, третий 85% от оригинала (рисунок 4). Фон и самый первый слой оставляем без изменений. Должно получиться следующее (рисунок 5).

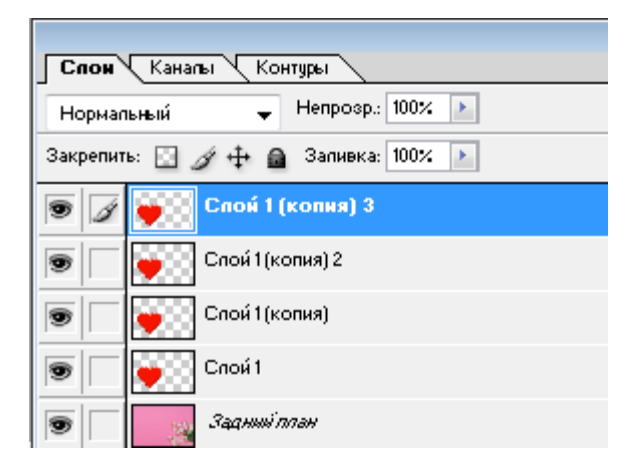

Рис. 3 Создание дубликатов слоя.

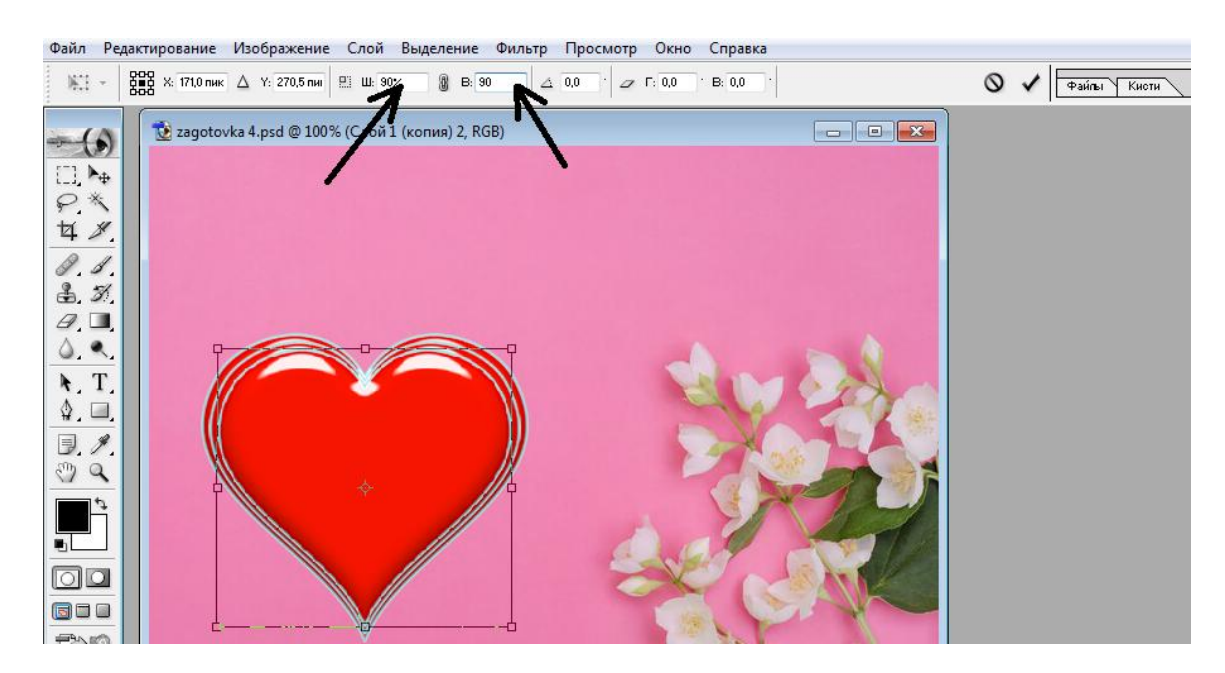

Рис. 4 . Изменение размеров слоев

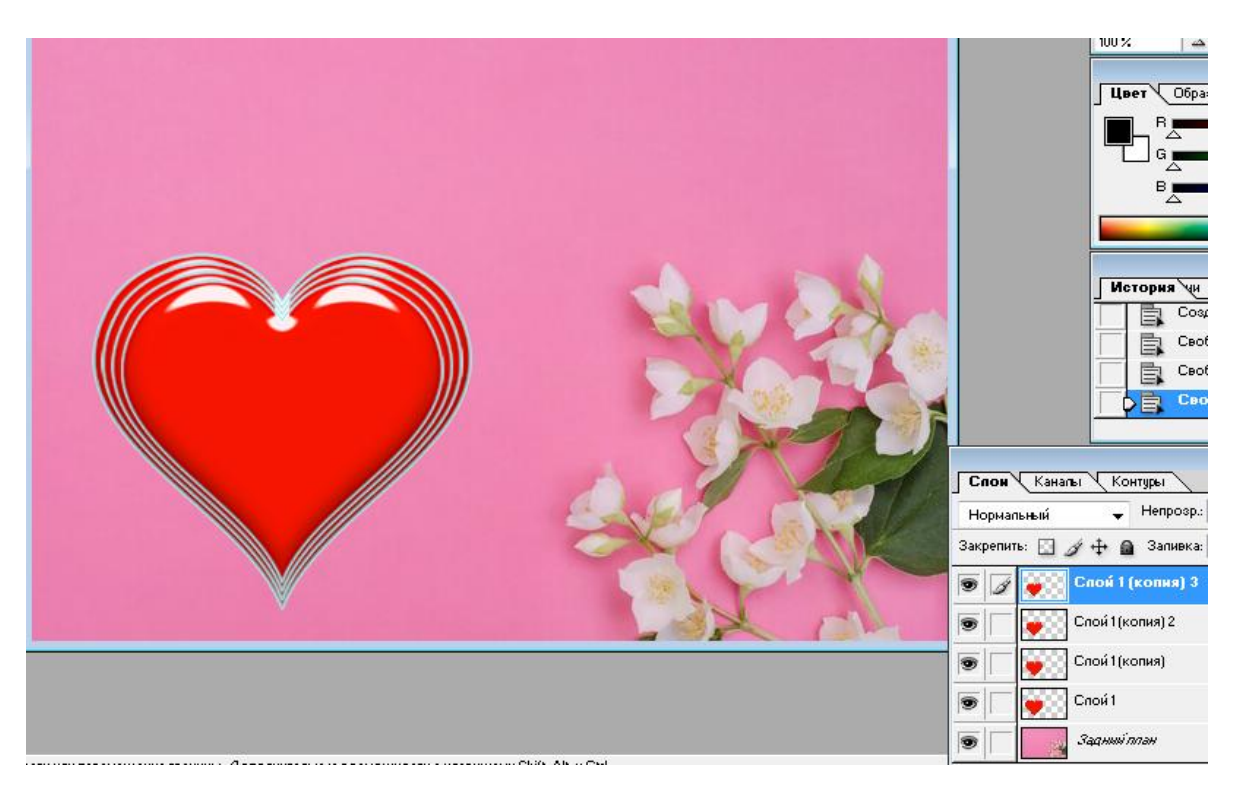

Рис. 5 . Трансформированные слои

5. После переходим в ImageReady (комбинация кнопок Ctrl+Shift+M или специальная кнопка на панели инструментов ( рисунок 6)).

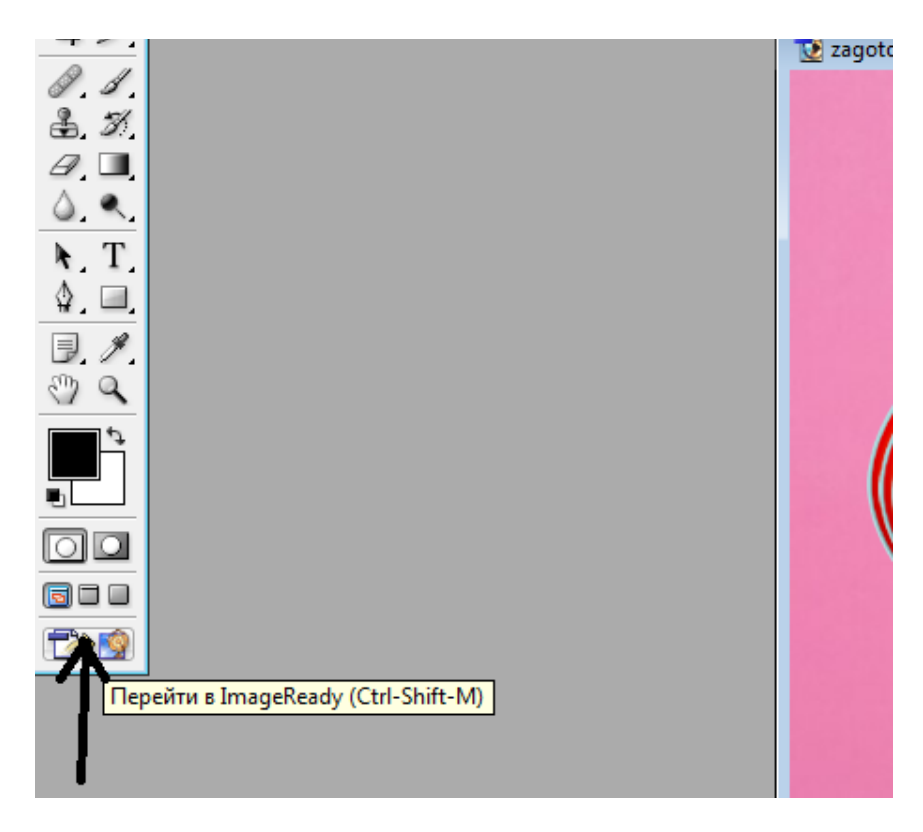

Рис. 6. Переход в ImageReady

После перехода в ImageReady в нижнем левом углу появится панель кадров (рисунок 7).

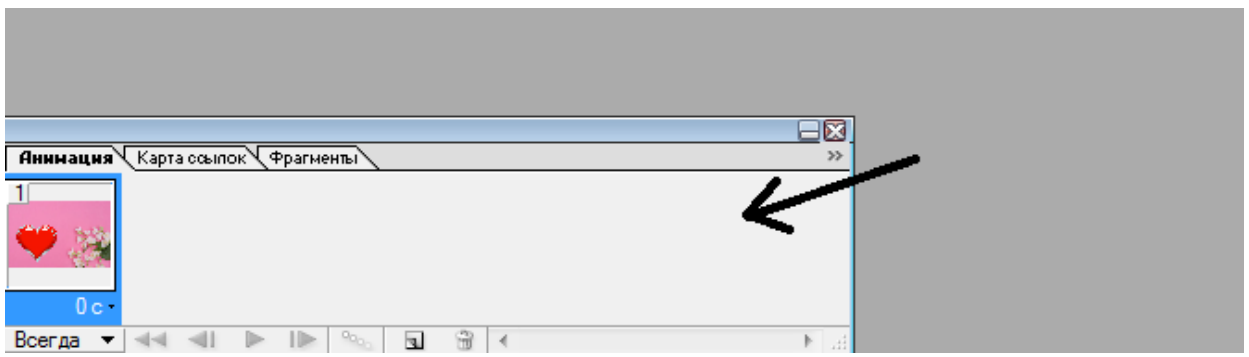

Рис. 7. Панель кадров в ImageReady

6. В панели кадров щелкнем по кнопке » и далее в контекстном меню выберем «Создать кадры из слоев».

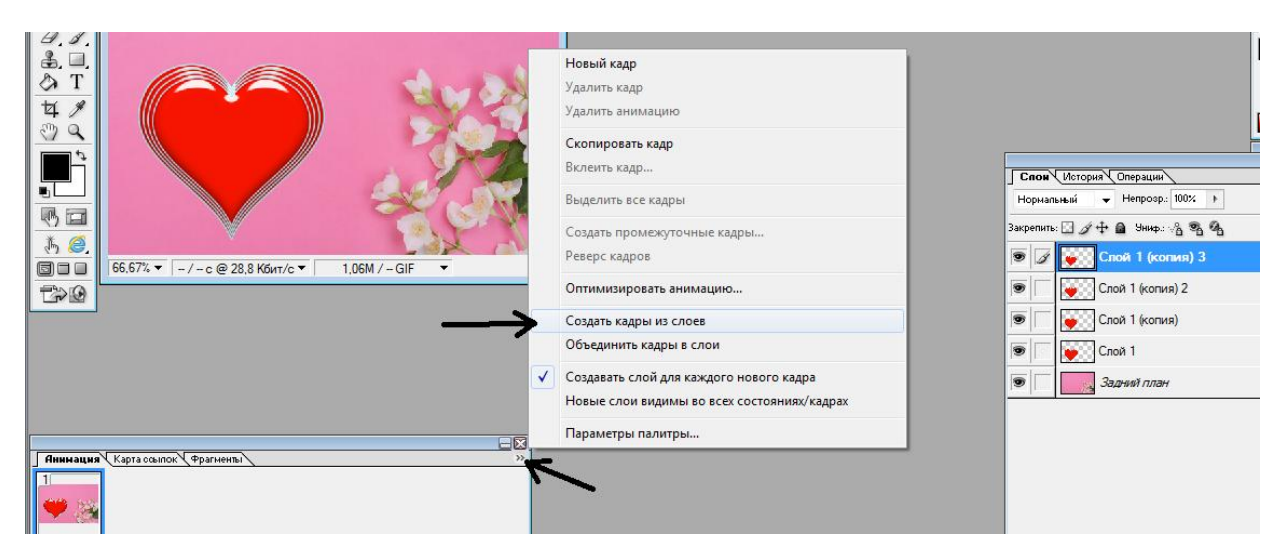

Рис. 8. Создание кадров из слоев в ImageReady

Удалим первый кадр в панели кадров, к которому привязан фон (рисунок 9).

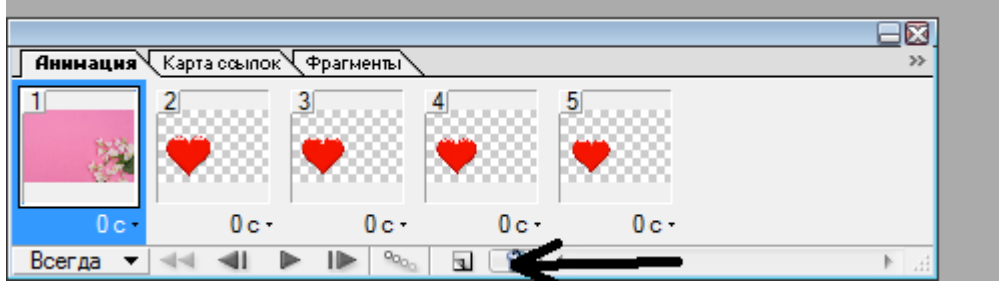

Рис. 9. Удаление кадров в ImageReady

Добавим видимость фона в каждый кадр, выбирая кадр и слой, сделав видимым задний фон (рисунок 10) через функцию «Видимость слоев».

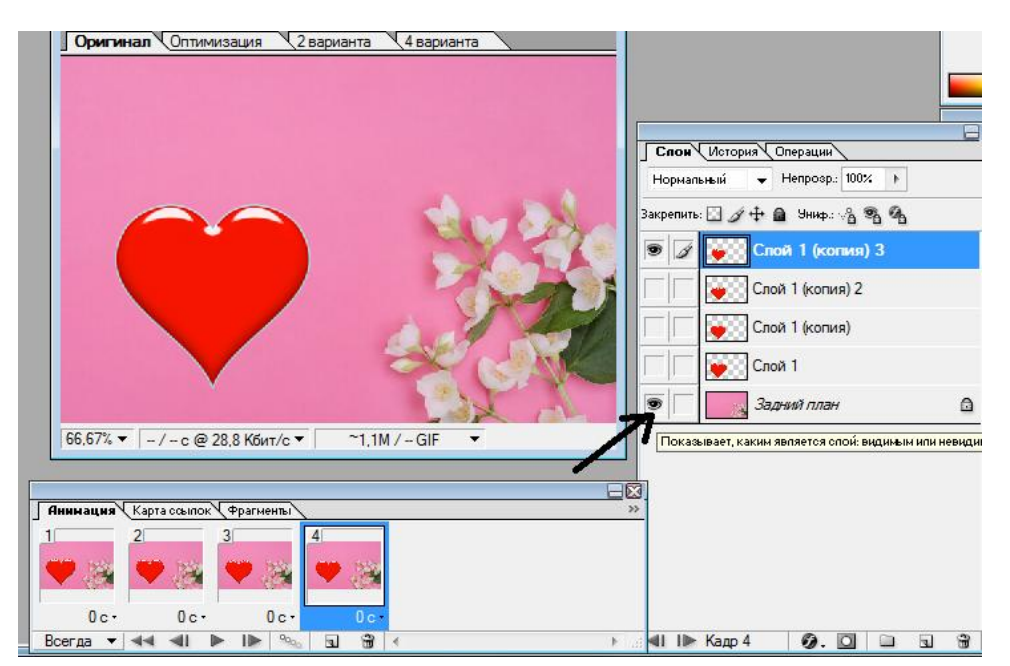

Рис. 10. Настройка видимости слоев в кадрах

Проверим анимацию, нажав на кнопку - на панели кадров. Переходим в Photoshop (комбинация кнопок Ctrl+Shift+M или специальная кнопка на панели инструментов).

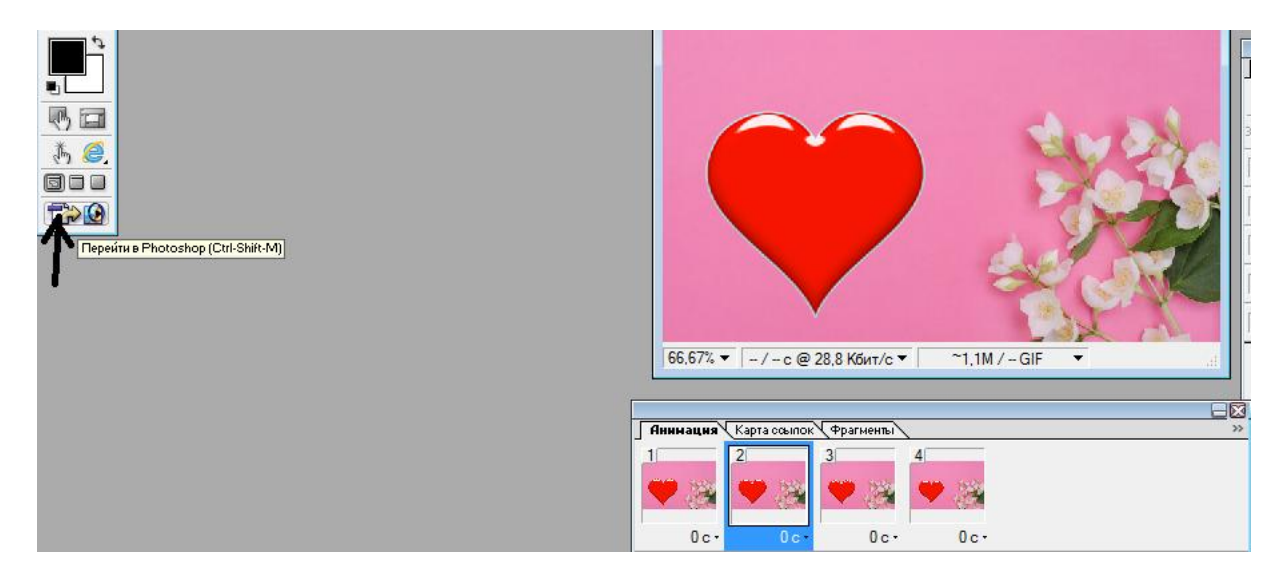

Рис. 11. Переход в Photoshop

Добавим надпись выбрав на панели инструментов кнопку «Текст» (Рисунки 12-13)..

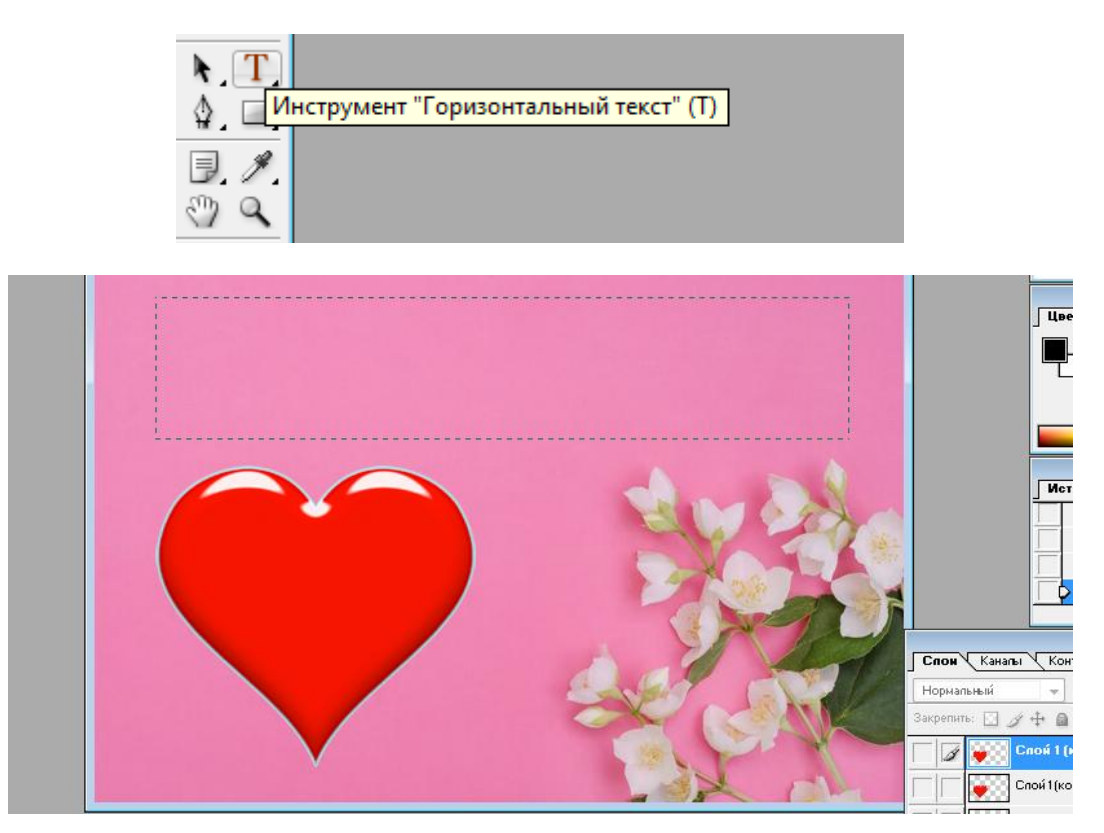

Рис. 12-13. Добавление текста

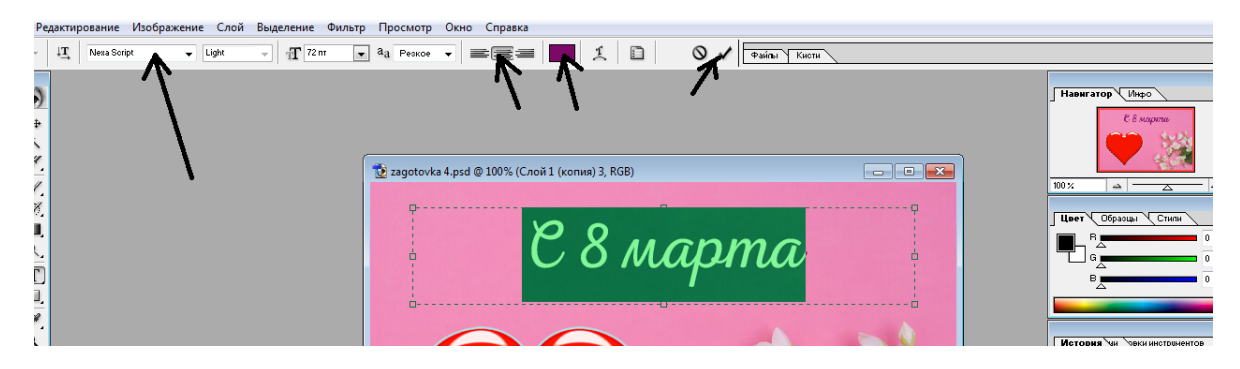

Рис. 14. Оформление текста

Оформим текст, выбрав шрифт, начертание, ориентацию, цвет и т.д. (рисунок 14).

Продублируем слой с текстом 4 раза, как это делали раньше (рисунок 15).

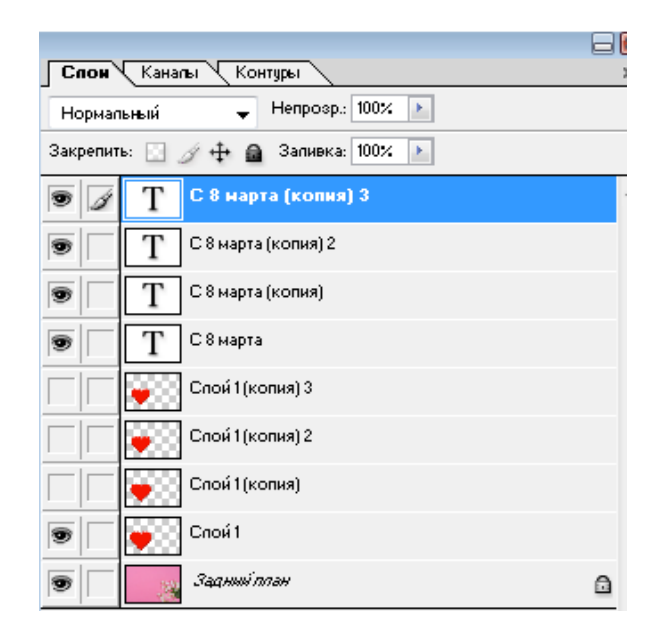

Рис. 15. Создание дубликата слоя с текстом.

Щелкнув в панели слоев по каждому текстовому слою двойным щелчком левой кнопкой мыши, зададим оформление (стиль) каждого слоя (в данном случае внешнее свечение) размер – 5 – 10 -15 – 20 пикселей соответственно (рисунок 16).

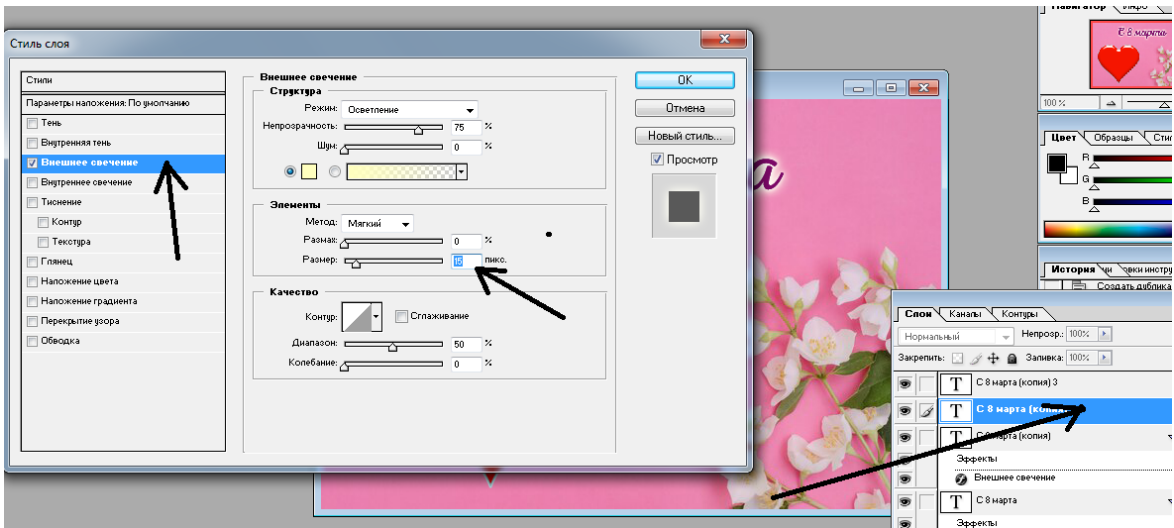

Рис. 16. Оформление слоя с текстом.

После переходим в ImageReady (комбинация кнопок Ctrl+Shift+M или специальная кнопка на панели инструментов).

Для создания анимации текста меняем видимость слоев для каждого кадра (рисунок 17).

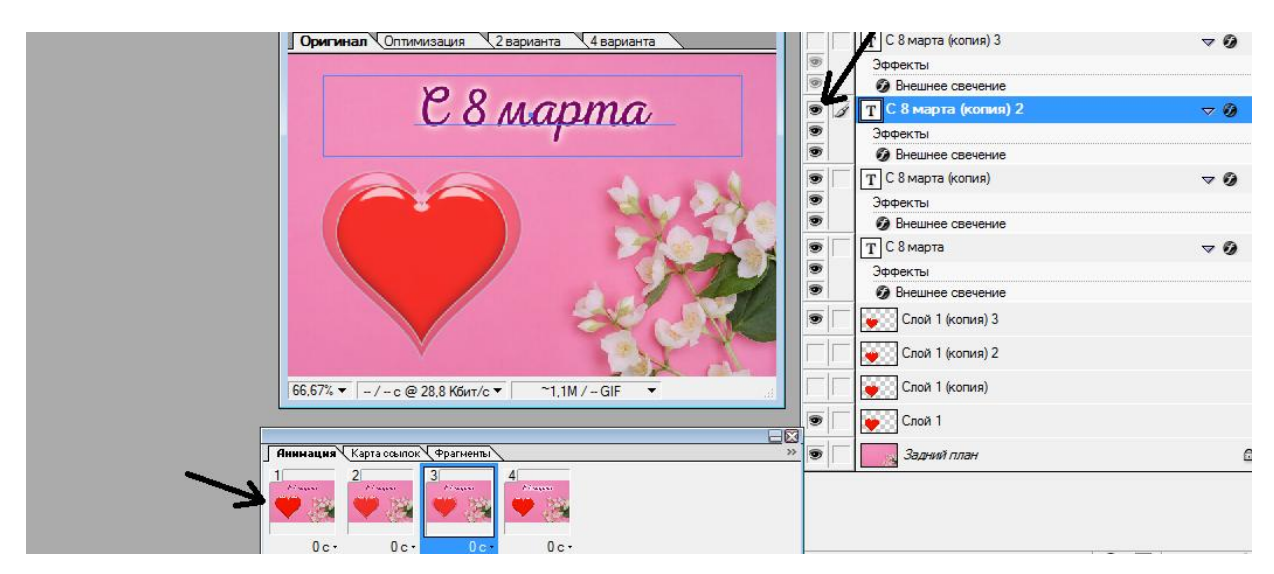

Рис. 17. Настройка видимости слоев в кадрах

Сохраняем рисунок в формате gif через команду «Файл – Сохранить оптимизированный как …» (рисунок 18). Праздничная открытка готова!

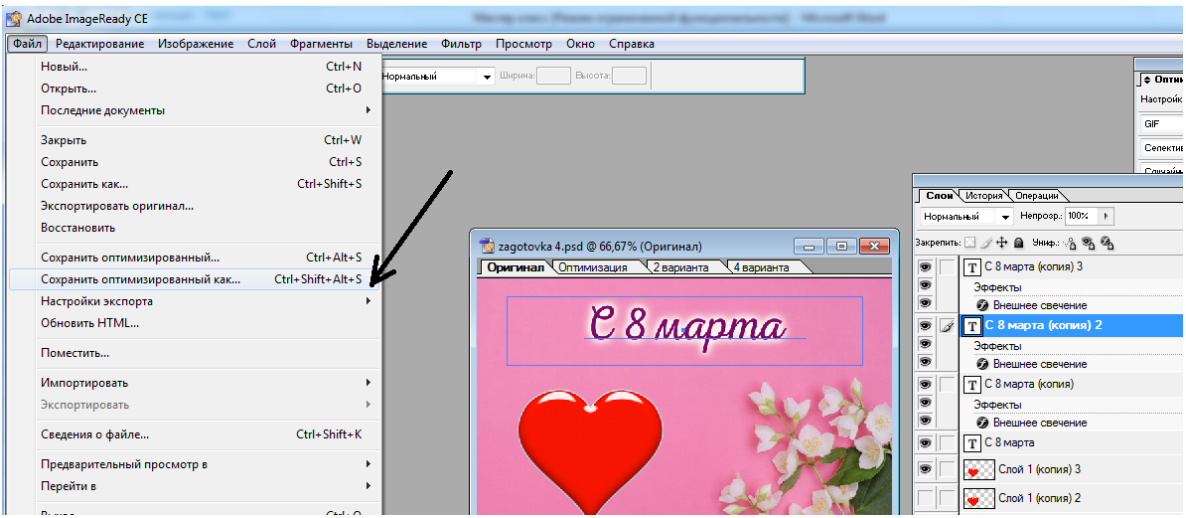

Рис. 18. Сохранение файла.

## ИСПОЛЬЗУЕМЫЕ ИСТОЧНИКИ

1. Организация и проведение мастер-классов : метод. рек. / сост. А. В. Машуков, победитель конкурса «Учитель года Челябинской области–2004» ; под ред. А. Г. Обоскалова. — Челябинск, 2007

2. «Photoshop. Творческая мастерская компьютерной графики», Т. Третьяк, Л. Анеликова, Издательство: Солон-Пресс, 2010 г. - 176 с.

3. – Adobe Photoshop [Электронный ресурс]: Википедия. Свободная энциклопедия. – Режим доступа: https://ru.wikipedia.org/wiki/Adobe\_Photoshop (дата обращения: 03.02.2023).